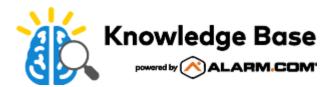

# How to download the Alarm.com app

The Alarm.com app is downloaded and installed like any other app for mobile devices. The following are instructions for downloading the Alarm.com app for each mobile platform.

#### **Android App**

- 1. Go to the Play Store.
- 2. Tap the magnifying glass.
- 3. Enter 'Alarm.com' in the search bar and tap search.
- 4. Download the app. It is a gray/silver icon with the Alarm.com logo on it.

### iOS App

- 1. Go to the App Store.
- 2. Tap the search option.
- 3. Enter the 'Alarm.com' in the search bar and tap search.
- 4. Download the app. It is a gray/silver icon with the Alarm.com logo on it

#### Windows Phone App

- 1. Go to Marketplace.
- 2. Tap the magnifying glass.
- 3. Enter 'Alarm.com' in the search by and tap search.
- 4. Download the app. It is a gray/silver icon with the Alarm.com logo on it

#### BlackBerry App

#### **Primary Method**

- 1. Open the web browser on the BlackBerry device.
- 2. Enter www.alarm.com/bbinstall in the URL bar.
- 3. Follow the instructions to download the app.

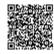

## **Secondary Method**

- 1. Enter <a href="https://www.alarm.com/MobileServlet/ota/AlarmMobile.jad">https://www.alarm.com/MobileServlet/ota/AlarmMobile.jad</a> in the phone's web browser.
- 2. Select Download.
- 3. Select **Yes** for the application permissions section.
- 4. The following message will appear: The application was successfully installed. Press OK or Run.

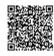